### Register your product and get support at www.philips.com/welcome

SPH8608 SPH8628

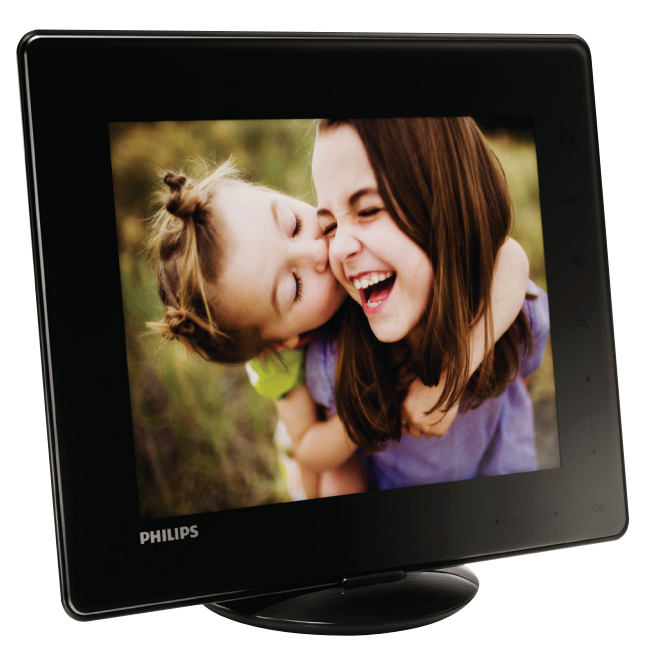

FR Mode d'emploi

# **PHILIPS**

# Table des matières

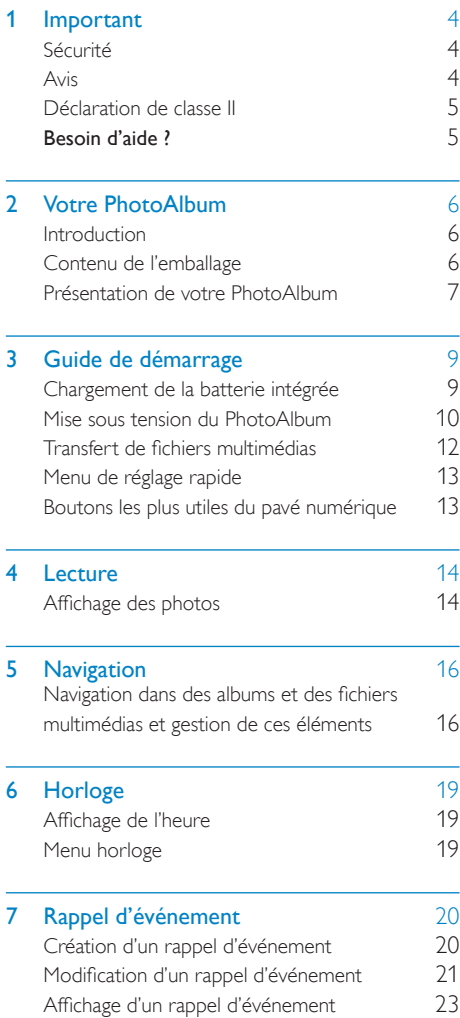

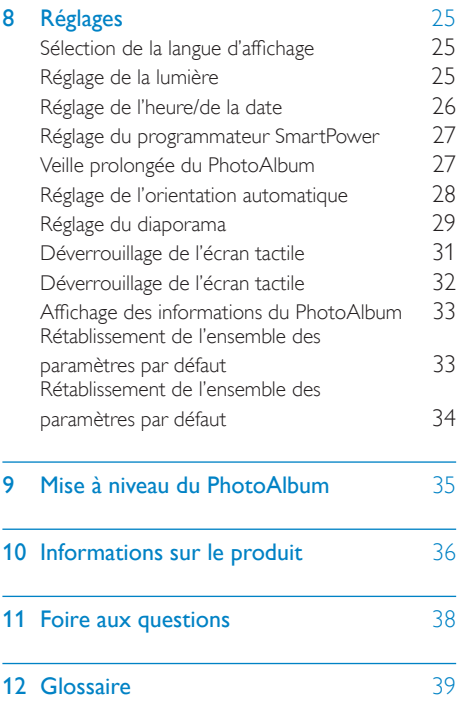

# <span id="page-3-0"></span>**Important**

### Sécurité

### Précautions de sécurité et maintenance

- Évitez de toucher, pousser, frotter ou frapper l'écran avec un objet dur, vous risqueriez de l'abîmer définitivement.
- Débranchez le produit si vous ne l'utilisez pas pendant longtemps.
- Avant de nettoyer l'écran, éteignez l'appareil et débranchez le cordon d'alimentation. Utilisez uniquement un chiffon doux et humide. Évitez de nettoyer le produit avec de l'alcool, des produits chimiques ou des produits d'entretien ménager.
- Ne placez jamais le produit à proximité d'une flamme nue ou d'autres sources de chaleur, telle que la lumière directe du soleil.
- Conservez toujours le produit à l'abri de la pluie ou de l'eau. Ne placez jamais de récipients remplis de liquide (vases par exemple) à proximité du produit.
- Évitez de faire tomber le produit cela pourrait l'endommager.
- Veillez à installer ou utiliser des services ou logiciels provenant uniquement de sources de confiance et ne contenant aucun virus ou logiciels malveillants.
- Le produit a été conçu pour une utilisation en intérieur uniquement.
- Utilisez uniquement l'adaptateur secteur fourni avec le produit.
- La prise électrique doit être située à proximité de l'appareil et être facilement accessible.

# Avis

 $\epsilon$ 

Ce produit est conforme aux exigences essentielles et autres dispositions pertinentes des directives 2006/95/CE (basse tension) et 2004/108/CE (CEM).

### Respectez les droits d'auteur

Be responsible Respect copyrights

La réalisation de copies non autorisées de contenu protégé contre la copie, notamment de programmes informatiques, fichiers, diffusions et enregistrement sonores, peut représenter une violation de droits d'auteur et une infraction à la loi. Cet appareil ne doit en aucun cas être utilisé à de telles fins.

### **Recyclage**

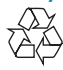

Votre produit a été conçu et fabriqué avec des matériaux et des composants de haute qualité pouvant être recyclés et réutilisés. La présence du symbole de poubelle barrée indique que le produit est conforme à la directive européenne 2002/96/CE :

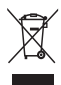

Ne jetez pas ce produit avec les ordures ménagères ordinaires. Renseignez-vous sur les dispositions en vigueur dans votre région concernant la collecte séparée des appareils électriques et électroniques. La mise au rebut correcte de l'ancien produit permet de préserver l'environnement et la santé.

<span id="page-4-0"></span>Votre produit contient des piles relevant de la Directive européenne 2006/66/EC, qui ne peuvent être jetées avec les ordures ménagères.

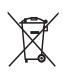

Afin que votre produit reste performant et sûr, confiez-le à un centre de collecte agréé ou un centre de service pour qu'un professionnel retire ou remplace la batterie.

Renseignez-vous sur les réglementations locales concernant la collecte des piles. La mise au rebut citoyenne des piles permet de protéger l'environnement et la santé.

### Attention

- RISQUE D'EXPLOSION SI UNE BATTERIE DE TYPE INCORRECT EST INSÉRÉE DANS L'APPAREIL.
- DÉBARRASSEZ-VOUS DES BATTERIES USAGÉES CONFORMÉMENT AUX INSTRUCTIONS.
- Ne retirez jamais la batterie intégrée, sauf en cas de mise au rebut du produit.

Confiez toujours votre produit à un professionnel pour retirer la batterie intégrée.

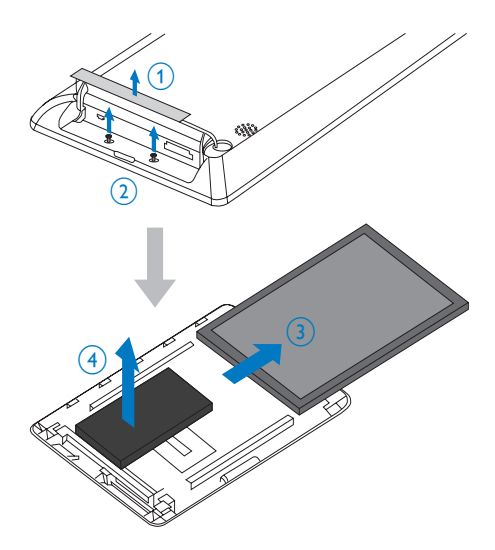

### North Europe Information (Nordic Countries)

### VARNING:

FÖRSÄKRA DIG OM ATT HUVUDBRYTARE OCH UTTAG ÄR LÄTÅTKOMLIGA, NÄR DU STÄLLER DIN UTRUSTNING PÅPLATS. Placering/Ventilation

#### ADVARSEL:

SØRG VED PLACERINGEN FOR, AT NETLEDNINGENS STIK OG STIKKONTAKT ER NEMT TILGÆNGELIGE. Paikka/Ilmankierto

#### VAROITUS:

SIJOITA LAITE SITEN, ETTÄ VERKKOJOHTO VOIDAAN TARVITTAESSA HELPOSTI IRROTTAA PISTORASIASTA. Plassering/Ventilasjon

#### ADVARSEL:

NÅR DETTE UTSTYRET PLASSERES, MÅ DU PASSE PÅ AT KONTAKTENE FOR STØMTILFØRSEL ER LETTE Å NÅ.

### Déclaration de classe II

Symbole d'équipement de classe II :

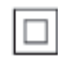

 $\overline{a}$ Ce symbole indique que l'appareil est équipé d'un système de double isolation.

### Besoin d'aide ?

Rendez-vous sur le site www.philips.com/ welcome pour accéder à de nombreuses ressources d'assistance, comme le manuel d'utilisation, les dernières mises à jour logicielles disponibles ainsi que la foire aux questions.

# <span id="page-5-0"></span>2 Votre PhotoAlbum

Félicitations pour votre achat et bienvenue chez Philips ! Pour profiter pleinement de l'assistance offerte par Philips, enregistrez votre produit à l'adresse suivante : www.philips.com/welcome.

### **Introduction**

Voici un PhotoAlbum numérique Philips avec batterie rechargeable intégrée.

Avec ce PhotoAlbum numérique Philips, vous pouvez :

- Afficher des photos JPEG
- Créer des rappels pour des événements spéciaux

### Contenu de l'emballage

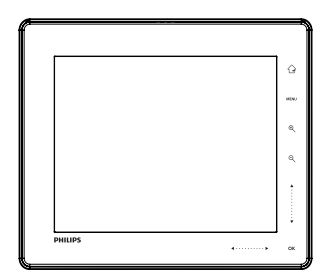

PhotoAlbum numérique Philips

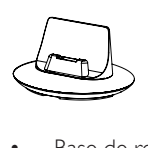

Base de recharge

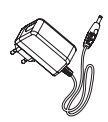

• Adaptateur secteur CA/CC

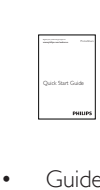

Guide de démarrage rapide

### <span id="page-6-0"></span>Présentation de votre PhotoAlbum

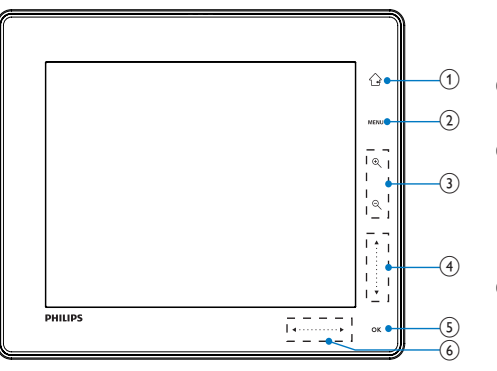

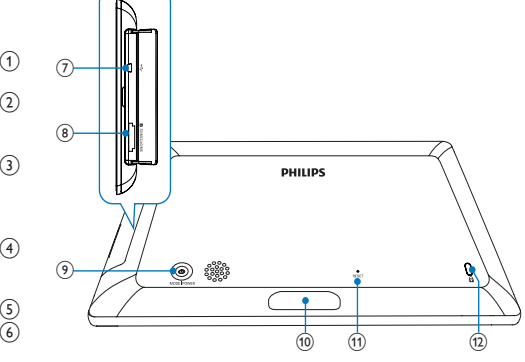

 $\bigcap$  $\hat{G}$ 

- Maintenez ce bouton enfoncé pour accéder à l'écran d'accueil
- Appuyez pour revenir au menu précédent

### $(2)$  MENU

• Appuyez pour accéder au menu d'options ou le quitter

### (3) Touches de zoom

 $\left( \widehat{+}\right)$ •

> Appuyez pour effectuer un zoom avant

Appuyez pour basculer d'un mode à l'autre (mode vague -> mode album -> mode diaporama -> 2 zooms avant -> 4 zooms avant)

•  $\Theta$ 

> Appuyez pour effectuer un zoom arrière

Appuyez pour basculer d'un mode à l'autre (mode vague -> mode album -> mode diaporama -> 2 zooms arrière -> 4 zooms arrière)

- (4) Curseur haut/bas
	- •

Appuyez pour faire défiler vers le haut

- Appuyez pour faire défiler vers le bas
- $(5)$  OK

•

•

•

- Appuyez pour lire/suspendre la lecture du diaporama
- Appuyez pour confirmer une sélection
- (6) Curseur gauche/droite
	- Appuyez pour vous déplacer vers la gauche
	- Appuyez pour vous déplacer vers la droite
- $(7) \leftrightarrow$  Mini prise USB

### (8) **h** Logement pour carte SD/MMC/MS/MS Pro

- $\circledcirc$  $\langle$ <sup>1</sup>
	- Appuyez sur ce bouton pour allumer le PhotoAlbum
	- Maintenez le bouton enfoncé pour mettre le PhotoAlbum hors tension
- Appuyez sur ce bouton pour basculer d'un mode à l'autre (modes diaporama et horloge/calendrier ; ou modes vague et album)
- (10) Connecteur de la base de recharge
- (11) RESET
- 12 & verrouillage Kensington

# <span id="page-8-0"></span>3 Guide de démarrage

#### Attention

• Utilisez les commandes conformément aux consignes de ce manuel d'utilisation.

Les instructions fournies dans ce chapitre doivent être suivies dans l'ordre énoncé. Si vous contactez Philips, vous devrez fournir les numéros de modèle et de série de cet appareil. Les numéros de série et de modèle sont indiqués à l'arrière de l'appareil. Notez ces numéros ici :

N° de modèle \_\_\_\_\_\_\_\_\_\_\_\_\_\_\_\_\_\_\_\_\_\_\_\_\_\_

N° de série \_\_\_\_\_\_\_\_\_\_\_\_\_\_\_\_\_\_\_\_\_\_\_\_\_\_\_

### Chargement de la batterie intégrée

#### **Remarque**

• Chargez la batterie intégrée avant d'utiliser le PhotoAlbum pour la première fois. Une fois la batterie intégrée complètement chargée, le PhotoAlbum peut fonctionner pendant 1 heure.

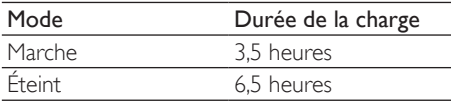

1 Branchez la fiche CC du cordon d'alimentation fourni sur la prise DC de la base de recharge fournie.

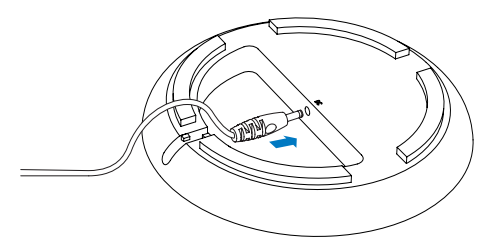

2 Faites passer le cordon d'alimentation dans la ferrite.

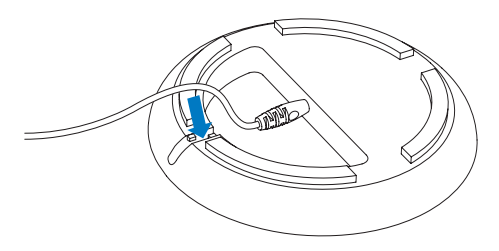

3 Branchez le PhotoAlbum sur la base de recharge.

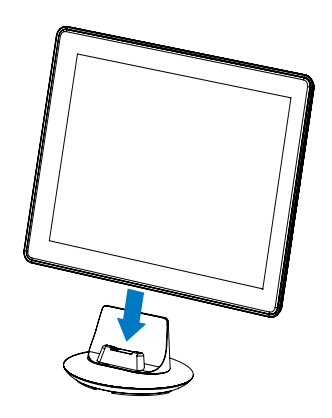

<span id="page-9-0"></span>4 Branchez la fiche CA du cordon d'alimentation fourni sur une prise murale.

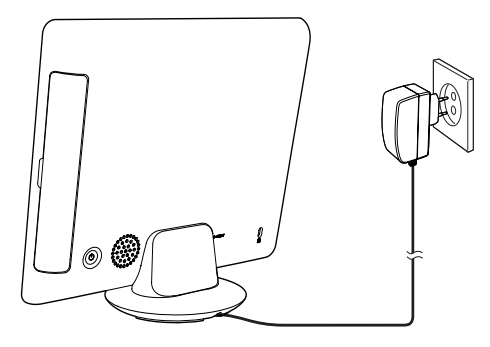

» Si le PhotoAlbum est éteint, les voyants sous le curseur gauche/droite et le bouton OK clignotent pendant la procédure de charge. Lorsque la batterie intégrée est entièrement chargée, les signaux de voyant cessent de clignoter.

![](_page_9_Picture_3.jpeg)

### Conseil

- La durée de vie de la batterie varie en fonction de l'usage.
- Pour l'optimiser, veillez à toujours brancher le PhotoAlbum sur une prise secteur.

### Présentation des icônes de la batterie/d'état

L'écran indique le niveau approximatif de la batterie intégrée ainsi que l'état d'alimentation du PhotoAlbum :

![](_page_9_Picture_203.jpeg)

### Mise sous tension du PhotoAlbum

1 Lorsque le PhotoAlbum est connecté à une source d'alimentation mais éteint, appuyez sur le bouton & pour l'allumer.

#### La première fois que vous allumez le PhotoAlbum :

• Vous êtes invité à choisir une langue d'affichage.

![](_page_10_Picture_0.jpeg)

• Sélectionnez une langue, puis appuyez sur OK pour confirmer.

![](_page_10_Picture_2.jpeg)

• Vous êtes invité à régler l'heure et la date.

![](_page_10_Picture_131.jpeg)

- Appuyez sur les boutons  $\triangle$  /  $\nabla$  /  $\blacktriangle$  / pour régler l'heure et la date, puis appuyez sur OK pour confirmer.
- » L'écran d'accueil s'affiche.

![](_page_10_Picture_7.jpeg)

### Arrêt du PhotoAlbum

#### Remarque

- Vous ne pouvez éteindre le PhotoAlbum qu'une fois toutes les copies et sauvegardes terminées.
- Pour éteindre le PhotoAlbum, maintenez le bouton & enfoncé pendant environ 2 secondes.

### <span id="page-11-0"></span>Transfert de fichiers multimédias

### Transfert de fichiers multimédias via un périphérique de stockage

![](_page_11_Picture_2.jpeg)

### **Attention**

• Ne débranchez pas le périphérique de stockage du PhotoAlbum pendant le transfert de fichiers multimédias.

Le PhotoAlbum prend en charge la plupart des catégories de périphériques de stockage suivants :

- Secure Digital (SD)
- Secure Digital High Capacity (SDHC)
- Multimedia Card (MMC)
- Multimedia Card Plus (MMC Plus)
- Memory Stick (MS)
- Memory Stick Pro (MS Pro) (avec adaptateur)
- 1 Ouvrez le couvercle situé sur le côté du PhotoAlbum.
- 2 Insérez un périphérique de stockage dans le PhotoAlbum.

![](_page_11_Figure_14.jpeg)

![](_page_11_Picture_15.jpeg)

![](_page_11_Picture_16.jpeg)

[Visualiser des photos] : permet de lire un fichier multimédia sur le périphérique

[Navigateur] : permet de parcourir les fichiers multimédias sur le périphérique

[Copier vers PhotoAlbum] : permet de démarrer le transfert

- 3 Sélectionnez **[Copier vers PhotoAlbum]** puis appuyez sur OK.
	- » Un message de confirmation apparaît.

![](_page_11_Figure_22.jpeg)

### Pour copier des photos sur le PhotoFrame :

- Sélectionnez [Oui], puis appuyez sur OK.
- Pour retirer un périphérique de stockage du PhotoAlbum, tirez sur le périphérique.

### <span id="page-12-0"></span>Transfert de fichiers multimédias via un PC

#### Attention

- Ne débranchez pas le PhotoAlbum de l'ordinateur pendant le transfert multimédia.
- d'un câble USB.

1 Reliez le PhotoAlbum à l'ordinateur à l'aide

![](_page_12_Figure_5.jpeg)

- » Vous pouvez effectuer un glisserdéplacer des fichiers multimédias de l'ordinateur vers un album du PhotoAlbum.
- 2 Une fois le transfert terminé, débranchez le câble USB de l'ordinateur et du PhotoAlbum.

### **Conseil**

- Vous pouvez transférer des fichiers multimédias du PhotoAlbum vers un ordinateur.
- La vitesse de transfert varie en fonction de votre système d'exploitation et de la configuration logicielle de votre ordinateur.

### Menu de réglage rapide

- 1 Dans l'écran d'accueil, appuyez sur MENU.
	- » Le menu de réglage rapide s'affiche.

![](_page_12_Picture_206.jpeg)

- 2 Sélectionnez une option, puis appuyez sur OK.
- 3 Suivez les instructions à l'écran pour régler la luminosité ou afficher l'état du PhotoAlbum.
- Pour quitter le menu de réglage rapide, appuyez de nouveau sur MENU.

### Boutons les plus utiles du pavé numérique

![](_page_12_Picture_207.jpeg)

# <span id="page-13-0"></span>4 Lecture

## Affichage des photos

### **Remarque**

• Vous pouvez afficher des photos JPEG en mode diaporama sur le PhotoAlbum.

### 1 Dans l'écran d'accueil, sélectionnez [Lecture], puis appuyez sur OK.

![](_page_13_Picture_5.jpeg)

Diaporama.

#### En mode diaporama :

- Pour sélectionner la photo suivante/ précédente, appuyez sur  $\blacktriangleleft$  / $\blacktriangleright$ .
- Pour suspendre le diaporama, appuyez sur OK.
- Pour reprendre le diaporama, appuyez de nouveau sur OK.
- Pour afficher des photos en mode album, appuyez sur  $\mathbb{R}$ .
- Pour afficher des photos en mode vague, appuyez deux fois sur  $\mathbb{R}$ .
- Pour afficher des photos en mode pellicule, appuyez sur **A**.

### En mode pellicule :

- Appuyez sur  $\blacktriangleleft$  /  $\blacktriangleright$  pour afficher la photo suivante/précédente.
- Pour suspendre le mode diaporama, appuyez sur OK.

### Conseil

• Si aucun bouton n'est actionné pendant environ 15 secondes, la pellicule disparaît et le diaporama reprend.

### Gestion de diaporamas et de photos

Vous pouvez gérer une photo ou les paramètres du diaporama en procédant comme suit :

- 1 Appuyez sur MENU
	- » Un menu d'options s'affiche.

![](_page_13_Picture_23.jpeg)

- 2 Sélectionnez une option, puis appuyez sur OK.
- [Mode d'affichage] : permet de sélectionner le mode d'affichage
- [Ajouter aux favoris] : permet d'ajouter le fichier multimédia à l'album [Favoris] dans le PhotoAlbum
- [Paramètres du diaporama]
	- [Intervalle] : permet de régler l'intervalle pour le diaporama
	- **[Lecture aléatoire]** : permet de lire un fichier multimédia dans l'ordre ou de façon aléatoire
- [Nuance de couleur] : permet de sélectionner la couleur de la photo
- **FEffet transition]** : permet de sélectionner l'effet de transition
- [Couleur arrière-plan] : permet de sélectionner la couleur de l'arrièreplan
- [Faire pivoter] : permet de sélectionner une orientation pour faire pivoter la photo
- [Copier] : permet de copier la photo dans un autre album
- [Supprimer] : permet de supprimer la photo
- **[Luminosité]:** appuyez sur  $\triangle$  /  $\nabla$  pour régler la luminosité de l'affichage

### Zoom et recadrage d'une photo

Lorsque le mode d'affichage sélectionné n'affiche qu'une seule photo à la fois, vous pouvez effectuer un zoom sur une photo, la recadrer et l'enregistrer en tant que nouvelle photo comme suit :

- **1** En mode diaporama, appuyez sur  $\mathbb{R}$  pour effectuer un zoom avant dans une photo.
- 2 Appuyez sur MENU.<br>3 Sélectionnez **[Becad**r
- Sélectionnez [Recadrer et enregistrer], puis appuyez sur OK.

![](_page_14_Picture_12.jpeg)

![](_page_14_Picture_14.jpeg)

- Sélectionnez [Oui], puis appuyez sur OK.
	- Pour annuler l'opération, sélectionnez [Non], puis appuyez sur OK.
- 5 Sélectionnez l'emplacement souhaité pour enregistrer la nouvelle photo, puis appuyez sur OK.

![](_page_14_Picture_18.jpeg)

diaporama du PhotoAlbum est rétabli.

# <span id="page-15-0"></span>5 Navigation

### Navigation dans des albums et des fichiers multimédias et gestion de ces éléments

Vous pouvez parcourir et gérer des albums et des fichiers multimédias en mode « vague » ou en mode album.

• Mode « vague » :

![](_page_15_Picture_4.jpeg)

• Mode album :

![](_page_15_Picture_6.jpeg)

#### Parcourir des albums :

- 1 Dans l'écran d'accueil, sélectionnez [Navigateur], puis appuyez sur OK.
	- » Les albums sont affichés en mode « vague ».
- 2 Appuyez sur  $\mathbb{R}$  pour accéder au mode album.
	- Pour repasser en mode « vague », appuyez sur  $\mathcal{R}$ . En mode vague/album :
	- Appuyez une fois sur OK : une photo s'affiche en mode pause.
	- Appuyez deux fois sur OK : le diaporama démarre.

#### Gérer des albums et des fichiers multimédias :

- 1 Pour sélectionner un album/un périphérique, appuyez sur MENU.
	- » Un menu d'options s'affiche.
- 2 Sélectionnez une option, puis appuyez sur OK pour continuer.

#### Menu Album :

![](_page_15_Picture_19.jpeg)

- d'ajouter un fichier multimédia de l'album vers l'album [Favoris]
- [Créer nouvel album] : permet de créer un album
- [Copier] : permet de copier un fichier multimédia de l'album vers un autre album
- [Déplacer] : permet de déplacer un fichier multimédia de l'album vers un autre album
- [Supprimer] : permet d'effacer un fichier multimédia de l'album
- [Renommer] : permet de renommer l'album
- [Sélection multiple] : permet de sélectionner plusieurs photos à gérer

#### Menu Miniature :

![](_page_16_Picture_3.jpeg)

- d'ajouter un fichier multimédia de l'album vers l'album [Favoris]
- [Copier] : permet de copier un fichier multimédia de l'album vers un autre album
- [Déplacer] : permet de déplacer un fichier multimédia de l'album vers un autre album
- [Supprimer] : permet d'effacer un fichier multimédia de l'album
- **Faire pivoter]** (menu photo uniquement) : permet de faire pivoter la photo dans l'album
- [Nuance de couleur] (menu photo uniquement) : permet de sélectionner une couleur pour la photo
- [Sélection multiple] : permet de sélectionner plusieurs photos à gérer

#### Lorsque vous sélectionnez l'album [Favoris], un autre menu s'affiche.

- [Supprimer] : permet d'effacer un fichier multimédia de l'album
- [Copier] : permet de copier un fichier multimédia de l'album vers un autre album

### Ajout d'un fichier multimédia à l'album de favoris

### Pour ajouter un fichier multimédia de l'album versl'album[Favoris] :

1 Sélectionnez **[Aiouter aux favoris]**, puis appuyez sur OK.

### Création d'un album

- 1 Sélectionnez [Créer nouvel album], puis appuyez sur OK.
- 2 Appuyez deux fois sur  $\blacktriangledown$  pour accéder au clavier.
- 3 Pour saisir le nom (environ 24 caractères), sélectionnez un caractère alphanumérique, puis appuyez sur OK.
	- Pour basculer entre majuscules et minuscules, sélectionnez aA sur le clavier à l'écran, puis appuyez sur OK.
- 4 Une fois la saisie du nom terminée. sélectionnez  $\blacktriangledown$ , puis appuyez sur OK.
- $5$  Appuyez sur OK pour commencer l'enregistrement.

### Copie d'un fichier multimédia

- 1 Sélectionnez [Copier], puis appuyez sur OK.
- 2 Sélectionnez un album de destination, puis appuyez sur OK pour commencer la copie.

### Déplacement d'un fichier multimédia

- 1 Sélectionnez [Déplacer], puis appuyez sur OK.
- 2 Sélectionnez un album de destination, puis appuyez sur OK pour le déplacer.

### Suppression d'un fichier multimédia

- Sélectionnez [Supprimer], puis appuyez sur OK.
	- » Un message de confirmation s'affiche à l'écran.
- 2 Sélectionnez **[Oui]**, puis appuyez sur **OK** pour lancer la suppression.
	- Pour annuler l'opération, maintenez enfoncé  $\hat{\mathbf{G}}$ .

### Modification du nom d'un album

- 1 Sélectionnez **[Renommer]**, puis appuyez sur OK.
	- » Un clavier apparaît.
- 2 Appuyez deux fois sur  $\blacktriangledown$  pour accéder au clavier.
- 3 Pour saisir le nom (environ 24 caractères), sélectionnez un caractère alphanumérique, puis appuyez sur OK.
	- Pour basculer entre majuscules et minuscules, sélectionnez aA sur le clavier à l'écran, puis appuyez sur OK.
- 4 Une fois la saisie du nom terminée, sélectionnez  $\blacktriangledown$ , puis appuyez sur OK.

### Sélection et gestion de plusieurs fichiers multimédias

- 1 Sélectionnez **[Sélection multiple]**, puis appuyez sur OK.
- 2 Sélectionnez un fichier multimédia
	- Pour sélectionner tous les fichiers multimédias de l'album, appuyez sur OK.
	- Pour sélectionner seulement quelques fichiers multimédias : appuyez sur  $\triangle$  / ▼/ <// > et sur OK pour sélectionner un support. Recommencez cette étape pour en sélectionner d'autres.
	- Pour désélectionner un support, sélectionnez-le puis appuyez de nouveau sur OK.
- 3 Une fois la sélection terminée, appuyez sur MENU pour continuer.
	- » Un menu d'options s'affiche.

![](_page_17_Picture_367.jpeg)

- 4 Sélectionnez une option pour continuer.
	- **[Ajouter aux favoris]** : permet d'ajouter le fichier multimédia sélectionné à l'album [Favoris]
	- **[Copier]** : permet de copier le fichier multimédia sélectionné dans un autre album
	- [Déplacer] : permet de déplacer le fichier multimédia sélectionné dans un autre album
	- [Supprimer] : permet d'effacer le fichier multimédia sélectionné
	- [Faire pivoter] : permet de faire pivoter le fichier multimédia sélectionné
	- [Lire le diaporama] : permet de lire le fichier multimédia sélectionné en mode diaporama

### Rotation de photos

- 1 Sélectionnez [Faire pivoter], puis appuyez sur OK.
- 2 Appuyez sur  $\blacktriangleleft$  /  $\blacktriangleright$  pour faire pivoter la photo, puis appuyez sur OK.

# <span id="page-18-0"></span>6 Horloge

### Affichage de l'heure

1 Dans l'écran d'accueil, sélectionnez [Horloge], puis appuyez sur OK.

![](_page_18_Picture_3.jpeg)

### Menu horloge

1 Lorsqu'une horloge/un calendrier s'affiche, appuyez sur MENU pour entrer dans le menu horloge.

![](_page_18_Picture_168.jpeg)

• [Sélectionner l'horloge] : permet de sélectionner une autre horloge ou un autre calendrier à afficher.

[Heure et date] : appuyez sur  $\blacktriangle / \blacktriangledown / \blacktriangle$ / pour régler l'heure/la date ou pour sélectionner un format d'heure/de date. Pour plus de détails, voir la rubrique « Réglages - Régler l'heure et la date ».

### Sélection d'un style d'horloge/de calendrier

- 1 Dans le menu horloge, sélectionnez [Sélectionner l'horloge], puis appuyez sur OK.
- 2 Appuyez sur  $\blacktriangleleft$  /  $\blacktriangleright$  pour sélectionner un modèle d'horloge ou de calendrier, puis appuyez sur OK.

![](_page_18_Picture_13.jpeg)

maintenez enfoncé  $\hat{\varphi}$ 

# <span id="page-19-0"></span>7 Rappel d'événement

### Création d'un rappel d'événement

1 Dans l'écran d'accueil, sélectionnez [Rappel d'évén.], puis appuyez sur OK.

![](_page_19_Picture_3.jpeg)

2 Sélectionnez [Créer un rappel d'événement], puis appuyez sur OK.

![](_page_19_Picture_5.jpeg)

3 Appuyez sur </a> />
pour sélectionner un modèle de rappel d'événement, puis appuyez sur OK.

![](_page_19_Picture_7.jpeg)

- 
- » Modifiez l'image du rappel d'événement.
- » Modifiez le texte du rappel d'événement.
- » Réglez l'heure et la date exactes le cas échéant.
- 4 Sélectionnez [Terminé], puis appuyez sur OK.

![](_page_19_Picture_13.jpeg)

rappel d'événement.

### <span id="page-20-0"></span>5 Programmer le message.

![](_page_20_Picture_1.jpeg)

- saisir le nom. Pour plus de détails, voir la rubrique « Saisie du nom d'un rappel d'événement ».
- [Répéter] : permet de sélectionner une fréquence de répétition
- [Définir date] : permet de régler la date ou le jour
- [Définir heure] : permet de régler l'heure
- 6 Une fois le rappel d'événement programmé, sélectionnez [Terminé] et appuyez sur OK.

![](_page_20_Picture_7.jpeg)

- Pour afficher les rappels d'événement disponibles, sélectionnez [Afficher le rappel d'événement].
- Pour revenir à l'écran d'accueil, maintenez enfoncé  $\hat{\varphi}$ .

### Saisie du nom d'un rappel d'événement

- 1 Sélectionnez [Nom de l'événement], puis appuyez sur OK.
- 2 Appuyez deux fois sur  $\blacktriangledown$  pour accéder au clavier.
- 3 Pour saisir le nom (environ 24 caractères). sélectionnez un caractère alphanumérique, puis appuyez sur OK.
	- Pour basculer entre majuscules et minuscules, sélectionnez aA sur le clavier à l'écran, puis appuyez sur OK.
- 4 Une fois la saisie du nom terminée. sélectionnez  $\blacktriangledown$ , puis appuyez sur OK.

### Modification d'un rappel d'événement

1 Dans l'écran d'accueil, sélectionnez [Rappel] d'évén.], puis appuyez sur OK.

![](_page_20_Picture_18.jpeg)

2 Sélectionnez [Créer un rappel d'événement], puis appuyez sur OK.

![](_page_21_Picture_1.jpeg)

3 Appuyez sur  $\triangleleft$  /  $\triangleright$  pour sélectionner un modèle de rappel d'événement, puis appuyez sur OK.

![](_page_21_Picture_3.jpeg)

- 4 Sélectionnez l'une des options suivantes pour modifier un rappel d'événement.
	- [Modifier image] : permet de modifier l'image du rappel d'événement
	- [Modifier texte] : permet de modifier le texte du rappel d'événement

### Pour modifier l'image du rappel d'événement :

1 Sélectionnez [Modifier image], puis appuyez sur OK.

![](_page_21_Picture_9.jpeg)

2 Sélectionnez une image disponible sur le PhotoAlbum, puis appuyez sur OK.

### Pour modifier le texte du rappel d'événement :

1 Sélectionnez [Modifier texte], puis appuyez sur OK.

![](_page_21_Picture_13.jpeg)

- <span id="page-22-0"></span>2 Sélectionnez un modèle prédéfini, puis appuyez sur OK.
	- » Le clavier s'affiche.

![](_page_22_Picture_2.jpeg)

- **3** Appuyez deux fois sur  $\blacktriangledown$  pour accéder au clavier.
- 4 Pour saisir le texte, sélectionnez un caractère alphanumérique, puis appuyez sur OK.
	- Pour sélectionner une méthode de saisie, consultez la section « Connaître les icônes du clavier ».
	- Pour basculer entre majuscules et minuscules, sélectionnez aA sur le clavier à l'écran, puis appuyez sur OK.
- $5$  Une fois le texte saisi, sélectionnez  $\checkmark$ , puis appuyez sur OK.
- 6 Appuyez sur  $\triangle$  /  $\nabla$  /  $\triangleleft$  /  $\rho$  pour placer le texte, puis appuyez sur OK.

![](_page_22_Picture_9.jpeg)

7 Appuyez sur  $\blacktriangle$  /  $\nabla$  /  $\blacktriangle$  /  $\blacktriangleright$  pour sélectionner la couleur ou la police du texte, puis appuyez sur OK.

![](_page_22_Picture_11.jpeg)

- 8 Déplacez la touche de commande vers  $\checkmark$ et appuyez sur OK.
- 9 Sélectionnez [Terminé], puis appuyez sur OK.

### Affichage d'un rappel d'événement

1 Dans l'écran d'accueil, sélectionnez **[Rappel** d'évén.], puis appuyez sur OK.

![](_page_22_Picture_16.jpeg)

2 Sélectionnez [Afficher le rappel d'événement], puis appuyez sur OK.

![](_page_23_Picture_1.jpeg)

- 3 Sélectionnez un rappel d'événement, puis appuyez sur OK.
	- » Un rappel d'événement s'affiche.
- Appuyez sur MENU, puis sélectionnez l'une des options suivantes pour continuer.

![](_page_23_Picture_5.jpeg)

- reprogrammer le rappel d'événement
- [Supprimer] : permet de supprimer le rappel d'événement
- Pour revenir à l'affichage d'autres rappels d'événement, sélectionnez [Terminé] et appuyez sur OK.

# <span id="page-24-0"></span>8 Réglages

### Sélection de la langue d'affichage

1 Dans l'écran d'accueil, sélectionnez [Paramètres], puis appuyez sur OK.

![](_page_24_Picture_3.jpeg)

- 2 Sélectionnez [Langue], puis appuyez sur OK.
- **3** Sélectionnez une langue, puis appuyez sur OK.

![](_page_24_Picture_6.jpeg)

### Réglage de la lumière

Vous pouvez régler la luminosité du PhotoAlbum pour obtenir un affichage optimal.

1 Dans l'écran d'accueil, sélectionnez [Paramètres], puis appuyez sur OK.

![](_page_24_Picture_10.jpeg)

2 Sélectionnez [Luminosité], puis appuyez sur OK.

![](_page_24_Picture_12.jpeg)

3 Appuyez sur  $\blacktriangle$  /  $\blacktriangledown$  pour régler la luminosité, puis appuyez sur OK.

### <span id="page-25-0"></span>Réglage de l'heure/de la date

1 Dans l'écran d'accueil, sélectionnez [Paramètres], puis appuyez sur OK.

![](_page_25_Picture_2.jpeg)

- 2 Sélectionnez [Heure et date], puis appuyez sur OK.
- 3 Sélectionnez [Définir heure] / [Définir datel, puis appuyez sur OK.

![](_page_25_Picture_5.jpeg)

 $4$  Appuyez sur  $\triangle$  /  $\blacktriangledown$  /  $\blacktriangle$  /  $\blacktriangleright$  pour régler les minutes/l'heure/le jour/le mois/l'année, puis appuyez sur OK.

### Réglage du format de la date/heure

1 Dans l'écran d'accueil, sélectionnez [Paramètres], puis appuyez sur OK.

![](_page_25_Picture_9.jpeg)

- 2 Sélectionnez **[Heure et date]**, puis appuyez sur OK.
- 3 Sélectionnez [Choisir format heure] / [Choisir format date], puis appuyez sur ▶.
- 4 Sélectionnez une langue, puis appuyez sur OK.

![](_page_25_Picture_170.jpeg)

### <span id="page-26-0"></span>Réglage du programmateur **SmartPower**

Avec le programmateur SmartPower, vous pouvez configurer l'heure de mise en marche et d'arrêt automatiques du PhotoAlbum. Lorsque l'écran se désactive automatiquement, le PhotoAlbum passe en mode veille.

#### **Remarque**

- Vérifiez que l'heure actuelle du PhotoAlbum est correctement réglée.
- 1 Dans l'écran d'accueil, sélectionnez [Paramètres], puis appuyez sur OK.

![](_page_26_Picture_5.jpeg)

- 2 Sélectionnez [SmartPower], puis appuyez sur OK.
- 3 Sélectionnez [Heure de début] / [Heure de fin], puis appuyez sur OK.
	- Pour désactiver la fonction SmartPower, sélectionnez [Désactiver], puis appuyez sur OK.

![](_page_26_Picture_9.jpeg)

- 
- 4 Appuyez sur  $\triangle$  /  $\nabla$  /  $\triangle$  /  $\rho$  pour régler l'heure, puis sur OK.

### **Conseil**

- Lorsque le PhotoAlbum est en mode veille, appuyez sur & pour le réactiver.
- Lorsque le PhotoAlbum est alimenté par la batterie intégrée : après un long moment d'inactivité, la luminosité de rétroéclairage de l'écran diminue et l'appareil se met en mode veille.

### Veille prolongée du **PhotoAlbum**

1 Dans l'écran d'accueil, sélectionnez [Paramètres], puis appuyez sur OK.

![](_page_26_Picture_17.jpeg)

- <span id="page-27-0"></span>2 Sélectionnez [Veille prolongée], puis appuyez sur OK.
- **3** Sélectionnez une option, puis appuyez sur OK.
	- » Une fois le délai défini écoulé, le PhotoAlbum passe en veille prolongée.
	- Pour désactiver la fonction de veille prolongée, sélectionnez [Jamais], puis appuyez sur OK.

![](_page_27_Picture_169.jpeg)

• Pour réactiver le PhotoAlbum après la mise en veille prolongée, appuyez sur *Φ*.

### Réglage de l'orientation automatique

Avec la fonction d'orientation automatique, vous pouvez afficher des photos dans le bon sens selon l'orientation horizontale/verticale du PhotoAlbum.

1 Dans l'écran d'accueil, sélectionnez [Paramètres], puis appuyez sur OK.

![](_page_27_Picture_9.jpeg)

- 2 Sélectionnez [Orientation automatique], puis appuyez sur OK.
- **3** Sélectionnez [Activer], puis appuyez sur OK.

![](_page_27_Picture_12.jpeg)

d'orientation automatique, sélectionnez [Désactiver], puis appuyez sur OK.

### <span id="page-28-0"></span>Réglage du diaporama

### Sélection des intervalles de lecture du diaporama

1 Dans l'écran d'accueil, sélectionnez [Paramètres], puis appuyez sur OK.

![](_page_28_Picture_3.jpeg)

- 2 Sélectionnez [Diaporama], puis appuyez sur OK.
- **3** Sélectionnez **[Intervalle]**, puis appuyez sur OK.

![](_page_28_Picture_6.jpeg)

4 Sélectionnez un intervalle de lecture du diaporama, puis appuyez sur OK.

### Sélection d'une séquence de diaporama

1 Dans l'écran d'accueil, sélectionnez [Paramètres], puis appuyez sur OK.

![](_page_28_Picture_10.jpeg)

2 Sélectionnez [Diaporama], puis appuyez sur OK.

3 Sélectionnez [Lecture aléatoire], puis appuyez sur OK.

- 4 Pour afficher le diaporama de facon aléatoire, sélectionnez [Activer], puis appuyez sur OK.
	- Pour afficher le diaporama dans l'ordre, sélectionnez [Désactiver], puis appuyez sur OK.

### Sélection d'un effet de transition

1 Dans l'écran d'accueil, sélectionnez [Paramètres], puis appuyez sur OK.

![](_page_29_Picture_2.jpeg)

- 2 Sélectionnez **[Diaporama]**, puis appuyez sur OK.
- $3$  Sélectionnez [Effet transition], puis appuyez sur OK.

![](_page_29_Picture_5.jpeg)

Sélectionnez un effet de transition, puis appuyez sur OK.

### Sélection d'une couleur d'arrière-plan

Vous pouvez sélectionner la couleur de bordure de l'arrière-plan pour les photos plus petites que l'écran du PhotoAlbum.

1 Dans l'écran d'accueil, sélectionnez [Paramètres], puis appuyez sur OK.

![](_page_29_Picture_10.jpeg)

- 2 Sélectionnez [Diaporama], puis appuyez sur OK.
- 3 Sélectionnez [Couleur arrière-plan], puis appuyez sur OK.
- 4 Sélectionnez **[RadiantColor]** / une couleur d'arrière plan/ [Ajustement auto], puis appuyez sur OK.

![](_page_29_Picture_14.jpeg)

» Si vous sélectionnez [RadiantColor], le PhotoAlbum prolonge la couleur sur les bordures d'une photo plus petite que le plein écran de façon à remplir l'écran sans barres noires ni déformation du format d'image.

<span id="page-30-0"></span>![](_page_30_Picture_0.jpeg)

» Si vous sélectionnez une couleur d'arrière-plan, le PhotoAlbum affiche une photo avec une couleur d'arrièreplan.

![](_page_30_Picture_2.jpeg)

» Si vous sélectionnez [Ajustement auto], le PhotoAlbum agrandit la photo de façon à remplir l'écran (avec une déformation de l'image).

![](_page_30_Picture_4.jpeg)

### Déverrouillage de l'écran tactile

1 Dans l'écran d'accueil, sélectionnez [Paramètres], puis appuyez sur OK.

![](_page_30_Picture_7.jpeg)

<span id="page-31-0"></span>2 Sélectionnez [Verrouil. écran tactile], puis appuyez sur OK.

![](_page_31_Picture_1.jpeg)

- 3 Sélectionnez [Verrouillage auto activé] pour activer le verrouillage, puis appuyez sur OK.
	- » Si aucun bouton n'est activé pendant environ 10 secondes, l'écran tactile est automatiquement verrouillé et les voyants de l'écran tactile s'éteignent.
	- Pour désactiver le verrouillage, sélectionnez [Verrouil. auto désactivé].

#### Pour activer l'écran tactile verrouillé :

- 1 Appuyez sur n'importe quel bouton. » Les voyants s'allument.
- 2 Faites glisser rapidement le curseur gauche/ droite vers la droite pour déverrouiller l'écran tactile.

### Déverrouillage de l'écran tactile

1 Dans l'écran d'accueil, sélectionnez [Paramètres], puis appuyez sur OK.

![](_page_31_Picture_10.jpeg)

2 Sélectionnez [Verrouil. écran tactile], puis appuyez sur OK.

![](_page_31_Picture_203.jpeg)

- 3 Sélectionnez [Verrouillage auto activé] pour activer le verrouillage, puis appuyez sur OK.
	- » Si aucun bouton n'est activé pendant environ 10 secondes, l'écran tactile est automatiquement verrouillé et les voyants de l'écran tactile s'éteignent.
	- Pour désactiver le verrouillage, sélectionnez [Verrouil. auto désactivé].

#### <span id="page-32-0"></span>Pour activer l'écran tactile verrouillé :

- 1 Appuyez sur n'importe quel bouton. » Les voyants s'allument.
- 2 Faites glisser rapidement le curseur gauche/ droite vers la droite pour déverrouiller l'écran tactile.

### Affichage des informations du **PhotoAlbum**

Vous trouverez le nom du modèle, la version du micrologiciel du PhotoAlbum et l'état de la mémoire du PhotoAlbum et des autres périphériques de stockage disponibles sur le PhotoAlbum.

1 Dans l'écran d'accueil, sélectionnez [Paramètres], puis appuyez sur OK.

![](_page_32_Picture_6.jpeg)

Sélectionnez [Info].

![](_page_32_Picture_160.jpeg)

» Les informations relatives au PhotoAlbum s'affichent sur l'écran.

### Rétablissement de l'ensemble des paramètres par défaut

1 Dans l'écran d'accueil, sélectionnez [Paramètres], puis appuyez sur OK.

![](_page_32_Picture_12.jpeg)

- 2 Sélectionnez [Paramètres par défaut], puis appuyez sur OK.
	- » Un message de confirmation apparaît.
- 3 Sélectionnez [Oui], puis appuyez sur OK.
- <span id="page-33-0"></span>» Tous les paramètres par défaut du PhotoAlbum sont rétablis.
- Pour annuler l'opération, sélectionnez [Non] dans le message, puis appuyez sur OK.

![](_page_33_Picture_113.jpeg)

### Rétablissement de l'ensemble des paramètres par défaut

1 Dans l'écran d'accueil, sélectionnez [Paramètres], puis appuyez sur OK.

![](_page_33_Picture_5.jpeg)

- 2 Sélectionnez [Paramètres par défaut], puis appuyez sur OK.
	- » Un message de confirmation apparaît.
- 3 Sélectionnez [Oui], puis appuyez sur OK. » Tous les paramètres par défaut du PhotoAlbum sont rétablis.
- Pour annuler l'opération, sélectionnez [Non] dans le message, puis appuyez sur OK.

![](_page_33_Picture_114.jpeg)

# <span id="page-34-0"></span>9 Mise à niveau du PhotoAlbum

#### Attention

• N'éteignez pas le PhotoAlbum pendant la mise à niveau logicielle.

Vous pouvez télécharger les dernières mises à jour logicielles à partir du site www. philips.com/support afin de mettre à niveau votre PhotoAlbum. Les versions logicielles précédentes ne sont pas disponibles en ligne.

- 1 Visitez le site www.philips.com/support.<br>2 Recherchez votre PhotoAlbum et rend
- 2 Recherchez votre PhotoAlbum et rendezvous à la section Logiciels et pilotes.
- 3 Téléchargez la dernière version du logiciel directement dans le répertoire racine d'une carte SD.
- 4 Insérez la carte SD dans le PhotoAlbum.<br>5 Mettez le PhotoAlbum sous tension
- Mettez le PhotoAlbum sous tension.
	- » Un message de confirmation s'affiche à l'écran.
- 6 Sélectionnez [Oui], puis appuyez sur OK pour confirmer.
	- » Une fois la mise à niveau terminée, le PhotoAlbum redémarre.

# <span id="page-35-0"></span>10 Informations sur le produit

#### **Remarque**

• Les informations sur le produit sont sujettes à modifications sans notification préalable.

#### Image/affichage

- Angle de vue : avec un rapport de contraste > 10, 130° (H)/110° (V)
- Autonomie avec une luminosité de 50 % : 20 000 h
- Format d'image : 4:3
- Résolution d'écran : 800 x 600
- Luminosité (type) : 180  cd/m²
- Rapport de contraste (type) : 400:1
- Formats photo pris en charge :
	- Photos au format JPEG (résolution maximale :  $8000 \times 8000$  pixels)
	- Photos au format IPEG progressif (résolution maximale : 1 024 x 768 pixels)

#### Supports de stockage

- Capacité de la mémoire interne :
	- 2 Go, soit jusqu'à 2 000 photos en haute définition
- Types de cartes mémoire :
	- Secure Digital (SD)
	- Secure Digital High Capacity (SDHC)
	- Multimedia Card (MMC)
	- Memory Stick (MS)
	- Memory Stick Pro (MS Pro)

#### Connectivité

USB 2.0 esclave

#### Dimensions et poids

- Dimensions de l'appareil sans base de recharge (l x H x P) : 220 x 179 x 20,6 mm
- Dimensions de l'appareil avec base de recharge  $(I \times H \times D)$ :  $220 \times 188 \times 100$  mm
- Poids (sans base de recharge) : 0,507 kg

#### Puissance

- Mode d'alimentation pris en charge :
	- Batterie intégrée
	- Alimentation secteur
- Niveau d'efficacité : V
- Consommation moyenne :
	- Pour le diaporama photo : 5 W
	- Pour le diaporama photo pendant la charge : 6,5 W
- Batterie intégrée :
	- Caractéristiques techniques : batterie rechargeable Li-polymère 3,7V
	- Capacité : 600 mAh
	- Autonomie : 1 heure
	- Durée de charge : 3,5 heures
- Adaptateur secteur :
	- Fabricant : Philips Consumer Lifestyle International B.V.
	- Référence du modèle : ASUC12x-050120 (x=E, B, C, I)
	- Entrée : 100 240V ~ 50/60 Hz 0,3 A
	- Sortie:  $5V = 1,2 A$

![](_page_35_Picture_630.jpeg)

#### Accessoires

- Adaptateur CA/CC
- Base de recharge
- Guide de démarrage rapide

#### Confort

- Lecteur de cartes : intégré
- Formats photo pris en charge :
	- Photos au format IPEG (résolution maximale :  $8000 \times 8000$  pixels)
	- Photos au format JPEG progressif (résolution : 1 024 x 768 pixels uniquement)
- Orientations prises en charge : orientation automatique de la photo
- Boutons et commandes : écran tactile, bouton marche/arrêt
- Mode de lecture : diaporama, vague, album
- Gestion des albums : créer, copier, déplacer, effacer, ajouter aux albums favoris
- Gestion des photos : copier, déplacer, effacer, faire pivoter, ajouter aux albums favoris, nuance de couleur
- Horloge : horloge, calendrier, réglage de l'heure et de la date
- Rappel d'événement : créer un rappel d'événement, afficher un rappel d'événement
- Réglage du diaporama : effet de transition, couleur de l'arrière-plan, intervalle, aléatoire, nuance de couleur
- Nuance de couleur : noir et blanc, sépia, autres couleurs
- Arrière-plan de l'écran : noir, blanc, gris, ajustement auto, RadiantColor
- Réglages : langue, luminosité, heure et date, SmartPower, veille prolongée, orientation automatique, bip (tonalité touche), diaporama, informations sur le PhotoAlbum, restauration des paramètres par défaut du PhotoAlbum
- État du système : nom du modèle, version du logiciel, capacité de la mémoire
- Compatibilité Plug & Play : Windows Vista/ XP/7, Mac OS X 10.4/10.5/10.6
- Approbations de conformité : BSMI, C-Tick, CCC, CE, GOST, PSB
- Autres fonctionnalités : compatible avec un verrou Kensington
- Langues d'affichage à l'écran : anglais, français, allemand, espagnol, italien, danois, néerlandais, portugais, russe, chinois simplifié, chinois traditionnel

# <span id="page-37-0"></span>11 Foire aux questions

#### L'écran LCD est-il tactile ?

L'écran LCD n'est pas tactile. Après avoir mis le PhotoAlbum en marche, vous pouvez utiliser l'écran tactile pour contrôler le PhotoAlbum.

#### Est-il possible d'utiliser le PhotoAlbum pour supprimer des photos d'une carte mémoire ?

Oui, il prend en charge les opérations de suppression de photos sur des périphériques externes tels que les cartes mémoire. Veillez à activer la fonction de suppression sur une carte mémoire disponible sur le PhotoAlbum.

#### Pourquoi mon PhotoAlbum n'affiche-t-il pas certaines de mes photos ?

- Le PhotoAlbum prend uniquement en charge les photos aux formats JPEG (résolution maximale : 8 000 x 8 000 pixels) et JPEG progressif (jusqu'à 1 024  $\times$  768 pixels).
- Vérifiez que ces photos ne sont pas endommagées.

#### Pourquoi le PhotoAblum ne s'arrête-t-il pas automatiquement lorsque je règle cette option ?

Vérifiez que vous avez correctement défini l'heure, l'heure d'arrêt automatique et l'heure de mise en marche automatique. Le PhotoAlbum désactive automatiquement son écran à l'heure exacte d'arrêt. Si l'heure est déjà passée pour le jour du paramétrage, il s'arrêtera automatiquement à l'heure spécifiée le jour suivant.

#### Puis-je augmenter la taille de la mémoire afin de stocker plus de photos sur le PhotoAlbum ?

Non. La mémoire interne du PhotoAlbum est fixe : elle ne peut pas être étendue. Cependant, vous pouvez passer d'une photo à l'autre en

utilisant différents périphériques de stockage sur le PhotoAlbum.

#### Le PhotoAlbum est allumé mais il ne répond plus. Que puis-je faire ?

Vérifiez que le PhotoAlbum est sous tension. À l'aide d'une épingle, appuyez sur le bouton RESET à l'arrière de l'appareil pour restaurer le système.

# <span id="page-38-0"></span>12 Glossaire

### C

### Carte xD

EXtreme Digital Picture Card. Carte mémoire flash utilisée dans les appareils photo numériques.

### Carte MMC

Carte MultiMedia. Carte mémoire flash permettant le stockage de données sur les téléphones cellulaires, PDA et autres terminaux de poche. La carte utilise la mémoire flash pour des applications de lecture/écriture ou des puces ROM (ROM-MMC) contenant des informations statiques. Les puces ROM sont largement utilisées pour intégrer de nouvelles applications au PDA Palm.

### Carte SD

Carte mémoire Secure Digital. Carte mémoire flash permettant le stockage de données sur les appareils photo numériques, téléphones cellulaires et PDA. Les cartes SD ont le même format que les cartes MultiMediaCard (MMC), soit  $32 \times 24$  mm, elles sont par contre plus épaisses (2,1 mm contre 1,4 mm). Les lecteurs de cartes SD acceptent les deux formats. La capacité de ces cartes peut atteindre 4 Go.

### F

#### Format d'image

Le format d'image correspond au rapport entre la longueur et la hauteur des écrans de télévision. Le rapport d'un téléviseur standard est de 4:3, tandis que celui d'un téléviseur haute définition ou à écran large est de 16:9. Le format Letterbox vous permet de bénéficier d'une image à la perspective plus large que sur un écran standard 4:3.

### JPEG

J

Format d'image numérique très répandu. Système de compression de données pour les images fixes, proposé par la société Joint Photographic Expert Group, et qui permet de compresser les images à un taux très élevé tout en conservant une excellente qualité d'image. Les fichiers portent l'extension '.jpg' ou '.jpeg'.

## K

### Kbit/s

Kilobits par seconde. Système de taux de mesure de données numériques souvent utilisé avec des formats très compressés tels que AAC, DAB, MP3, etc. Généralement, plus la quantité est élevée, meilleure est la qualité.

### M

#### Memory Stick

Memory Stick. Carte mémoire flash permettant le stockage numérique sur les appareils photo, caméscopes et autres appareils de poche.

#### Miniature

Une miniature est une version d'une image dont la taille est réduite, utilisée pour faciliter l'identification de l'image. Les miniatures jouent le même rôle qu'un index pour du texte.

#### Motion **JPEG**

Motion JPEG (M-JPEG) est un nom informel désignant les formats multimédias dans lesquels chaque image vidéo ou champ entrelacé d'une séquence vidéo numérique est compressé(e) séparément sous forme d'image JPEG. Ce terme est souvent utilisé pour les appareils portables tels que les appareils photo numériques.

### MP3

Format de fichier avec système de compression de données audio. MP3 est l'abréviation de Motion Picture Experts Group 1 (ou MPEG-1) Audio Layer 3. Encodé au format MP3, un CD-R ou un CD-RW peut contenir approximativement 10 fois plus de musique qu'un CD classique.

### V

#### Verrou Kensington

L'encoche de sécurité Kensington (également appelée encoche K-ou verrou Kensington) fait partie d'un dispositif antivol. Il s'agit d'un petit orifice à renfort métallique installé sur la plupart des appareils électroniques et informatiques de petites dimensions ou portables ; et particulièrement sur les appareils légers ou coûteux (ordinateurs portables, moniteurs d'ordinateurs, consoles de jeux et vidéoprojecteurs). Il permet l'installation d'un système de verrouillage constitué d'un cadenas et d'un câble généralement fabriqués par Kensington.

![](_page_41_Picture_0.jpeg)

© 2011 Koninklijke Philips Electronics N.V. All rights reserved. UM\_V1.0

![](_page_41_Picture_2.jpeg)